## OXID eShop Schnittstelle für Sofortüberweisung

# Installationsanleitung

Version 4.7.0 vom 13. November 2012

## Für den Einsatz mit **OXID eShop CE/PE/EE 4**

tronet GmbH Klevstraße 4 D-53840 Troisdorf

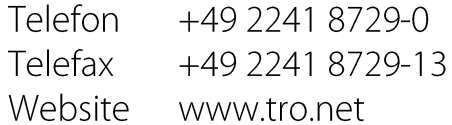

# **INHALTSVERZEICHNIS**

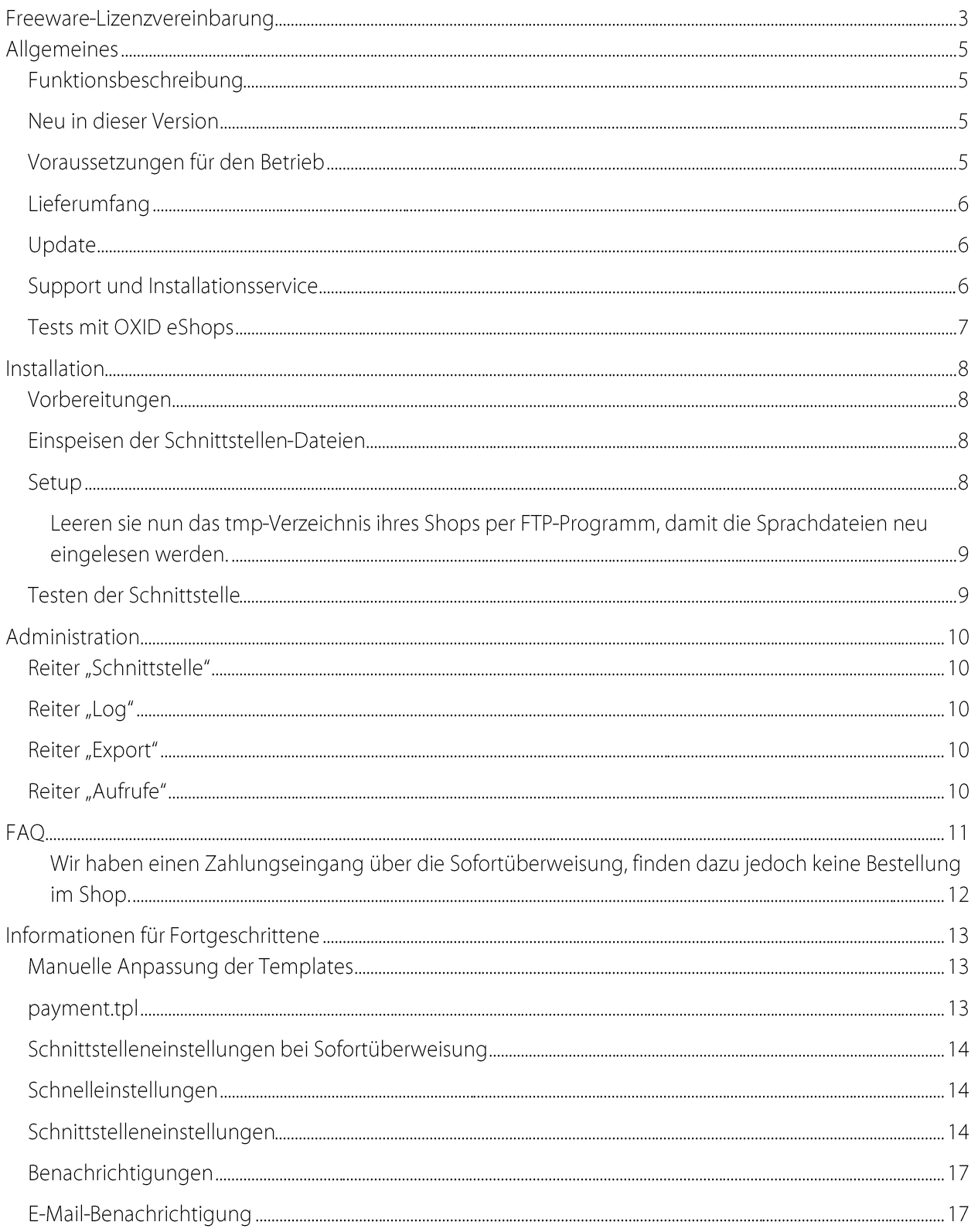

# FREEWARE-LIZENZVEREINBARUNG

Dies ist eine Lizenzvereinbarung zwischen Ihnen und der tro:net GmbH. Mit der Installation und der Benutzung der Software bestätigen Sie, dass Sie diese Lizenzvereinbarung gelesen haben und mit ihr einverstanden sind. Falls Sie mit einem oder mehreren Punkten nicht einverstanden sind, sind Sie nicht berechtigt, diese Software zu installieren, zu verteilen oder zu benutzen.

#### **LIZENZ**

Die Lizenzvereinbarung berechtigt Sie, die Software auf einem oder mehreren Rechnern zu installieren und zu benutzen. Die Lizenz für die Software ist kostenlos. Sie haben keinen Anspruch auf technische Unterstützung irgendwelcher Art. Die tro:net GmbH ist nicht verpflichtet, eine Wartung oder Überarbeitung der Software zu gewährleisten.

#### **COPYRIGHT**

Alle Rechtsansprüche, Besitzrechte und geistigen Eigentumsrechte an und auf die Software sowie alle Kopien davon und jede damit im Zusammenhang stehende Dokumentation sind Eigentum der tro:net GmbH. Alle Rechte sind vorbehalten. Die tro:net GmbH behält sich rechtliche Schritte im Falle einer Verletzung dieser Lizenzvereinbarung vor.

#### EINSCHRÄNKUNGEN FÜR DIE BENUTZUNG

Die Lizenzvereinbarung gestattet es Ihnen nicht, Quellcode-Herleitungen, Modifikationen, Disassemblierungen oder Dekompilationen herzustellen, noch irgendwelche Eigentumsanzeigen oder Eigentumsetiketten auf dem Programm anzubringen, ohne das vorherige schriftliche Einverständnis der troinet GmbH erhalten zu haben.

#### **VERTEILUNG**

Die Software darf kostenlos weitergegeben werden. Sie dürfen jedoch keine Kosten für die Weitergabe erheben

#### **GEWÄHRLEISTUNG UND HAFTUNG**

Die Software wird Ihnen "so wie sie ist" zur Verfügung gestellt, ohne Gewährleistung seitens der tro:net GmbH irgendeiner Art, weder ausdrücklich noch konkludent, einschließlich, aber nicht beschränkt auf konkludente Gewährleistungen der Tauglichkeit, der Eignung für einen bestimmten Zweck oder des Nichtbestehens einer Rechtsverletzung. Das gesamte Risiko, das sich aus der Installation, dem Verwenden oder der Leistung der Software ergibt, verbleibt bei Ihnen. In keinem Fall kann die tro:net GmbH haftbar gemacht werden für irgendwelche Schäden, gleich welcher Art (einschließlich, aber nicht beschränkt auf entgangenen Gewinn, Betriebsunterbrechung, Verlust geschäftlicher Informationen oder irgendeinen anderen Vermögens- oder Personenschaden), die aus der Installation oder dem Verwenden oder der

Unmöglichkeit, die Software zu verwenden, entstehen, und zwar auch dann, wenn die tro:net GmbH zuvor auf die Möglichkeit solcher Schäden hingewiesen worden ist.

#### **RECHTSANSPRÜCHE**

Es gilt das Recht der Bundesrepublik Deutschland. Gerichtsstand ist Siegburg. Sollten einzelne Bestimmungen dieses Vertrages nicht rechtswirksam sein oder ihre Rechtswirksamkeit durch einen späteren Umstand verlieren, so wird hierdurch die Rechtswirksamkeit der übrigen Bestimmungen nicht berührt. Die unwirksamen Bestimmungen werden durch solche wirksamen Bestimmungen ersetzt, die dem wirtschaftlichen Zweck am nächsten kommen.

# **ALLGEMEINES**

## **FUNKTIONSBESCHREIBUNG**

Die OXID eShop Schnittstelle für Sofortüberweisung erweitert eine bestehende Installation der Software OXID eShop um die Bezahlmethode Sofortüberweisung.

OXID eShop ist eine Software der OXID eSales GmbH, Freiburg. Sie ist erhältlich unter www.oxid-esales.com.

Sofortüberweisung ist ein Online-Überweisungsdienst der Payment Network AG, Gauting. Die Registrierung/Einrichtung des Dienstes erfolgt unter www.sofortueberweisung.de.

Die Payment Network AG erhebt für die Nutzung des Dienstes Transaktionsgebühren.

### **NEU IN DIESER VERSION**

Die vorliegende Version 4.6 ist kompatibel zu allen Oxid eShop Versionen ab 4.0, inkl. der neuen Oxid eShop Version 4.6.0 und Unterstützung von PHP 5.3. Änderungen an den Template-Dateien des shops sind nun nich mehr notwendig.

## **VORAUSSETZUNGEN FÜR DEN BETRIEB**

Für die Inbetriebnahme der Schnittstelle ist ein installierter OXID eShop 4.x mit ZendOptimizer / ZendGuardLoader Voraussetzung.

Bitte beachten: für PHP 5.2 und PHP 5.3 stehen zwei verschiedene Modul-Versionen zur Verfügung. Die Programmierung ist bei beiden Versionen identisch, lediglich die Verschlüsselung ist für PHP 5.2 (ZendOptimizer) bzw. PHP 5.3. (ZendGuardLoader) verschieden.

Es muss eine Währung mit dem Namen "EUR" oder "CHF" eingerichtet sein. Eine Einrichtung im Verlauf der Installation ist möglich.

Während der Installation kann das entsprechende Template automatisch angepasst werden, sofern Sie einen Oxid eShop mit dem Standard-Design verwenden (Oxid 4.0.0-4.4.x Theme Basic Oxid 4.5.x Theme Basic oder Azure). Verwenden Sie ein modifiziertes Design, müssen Sie die entsprechenden Templates manuell anpassen.

Für den Einsatz der Schnittstelle muss der Shopbetreiber beim Online-Überweisungsdienst Sofortüberweisung mit einem gültigen Benutzerkonto registriert sein. Die Registrierung ist im Verlauf der Installation der Schnittstelle möglich.

### **LIEFERUMFANG**

Das Archiv der OXID eShop Schnittstelle für Sofortüberweisung wird mit folgenden Dateien ausgeliefert:

- > Ordner PHP\_5\_2
- > Ordner PHP 5 3
- $\triangleright$  dieser Installationsanleitung

### **UPDATE**

Falls Sie bereits unsere Sofortüberweisungs-Schnittstelle installiert haben und diese Version als Update installieren möchten, beachten Sie die folgenden Hinweise:

- > Sichern Sie Ihr payment.tpl (siehe 6.1)
- > Folgen Sie wie bei einer Neuinstallation der Anleitung (siehe 3)
- > Während des Setups werden Sie auf die sofortüberweisung.de weitergeleitet. Hier wird für jeden Installationsprozess ein neues Projekt angelegt und mit dem Shop über die Projektnummer und das Projektpasswort verknüpft. Das Setup konfiguriert dieses neue Projekt für eine reibungslose Kommunikation mit dem Shop.

### **SUPPORT UND INSTALLATIONSSERVICE**

Bei Problemen mit der Installation oder dem Betrieb der Schnittstelle wenden Sie sich bitte an

Sofort AG Fußberastr. 1 82131 Gauting Telefon +49 (89) 20 20 889 - 400 E-Mail integration@sofort.com

Gerne bieten wir Ihnen auch an, die Installation der Schnittstelle in Ihrem Shopsystem für Sie vorzunehmen. Fordern Sie hierzu bitte ein Angebot von uns an.

tronet GmbH Kleystraße 4 53840 Troisdorf

Telefon +49 2241 8729-0 Telefax +49 2241 8729-13 E-Mail helpdesk@tro.net

### **TESTS MIT OXID ESHOPS**

Die Schnittstelle wurde für folgende Versionen getestet:

- > OXID eShop CE, v4.15, 4.16, 4.20, 4.30, 4.4.8, 4.5.0 4.5.8, 4.6.0 4.6.5, 4.7.0
- OXID eShop PE, v4.16, 4.20, 4.30, 4.4.8, 4.5.0, 4.5.0 4.5.8, 4.6.0 4.6.5, 4.7.0  $\blacktriangleright$
- > OXID eShop EE, v4.15, 4.20, 4.30, 4.4.8, 4.5.0, 4.5.0 4.5.8, 4.6.0 4.6.5, 5.0.0

# **INSTALLATION**

## **VORBEREITUNGEN**

Wenn Sie bereits über ein Kundenkonto bei Sofortüberweisung verfügen, so halten Sie bitte die Zugangsdaten für die Einrichtung bereit.

### **EINSPEISEN DER SCHNITTSTELLEN-DATEIEN**

Wählen Sie den für Ihre Shop-Version geeigneten Ordner aus (OXID\_4.0.0-4.4.x, OXID\_4.5.x, OXID\_4.6.x oder OXID 4.7.x bzw. 5.x).

Kopieren Sie alle Dateien aus dem Verzeichnis copy\_this mit identischen Pfaden in Ihren Shop.

#### WICHTIG: Achten Sie darauf, dass die Dateien im Binärmodus übertragen werden.

### **SETUP**

Starten Sie in Ihrem Browser das Setup durch Aufruf der URL

> http://IHRSHOPVERZEICHNIS/setup-trosofortueberweisung/

Im Rahmen des Setups werden alle notwendigen Einstellungen im Shop und bei Sofortüberweisung vorgenommen, um einen Betrieb der Schnittstelle zu gewährleisten.

WICHTIG: Sie werden im Rahmen des Setups auf die Webseite von Sofortüberweisung weitergeleitet. Bitte klicken Sie nach der Einrichtung eines Projektes unbedingt auf den Link "Zurück zum Shop", da das Setup andernfalls nicht vollständig ist. In diesem Fall müssen sie das Setup erneut durchlaufen lassen.

#### DAS SETUP DURCHLÄUFT FOLGENDE PUNKTE:

- 1. Prüfung der Voraussetzungen
- 2. Einrichtung der Bezahlvariante
- 3. Zuordnung der Gruppen
- 4. Zuordnung der Länder
- 5. Zuordnung der Versandkosten-Sets
- 6. Erzeugen der Tabellen
- 7. Einrichtung von www.sofortueberweisung.de

#### LEEREN SIE NUN DAS TMP-VERZEICHNIS IHRES SHOPS PER FTP-PROGRAMM, DAMIT DIE SPRACHDATEIEN NEU EINGELESEN WERDEN.

Die Schnittstelle ist nun einsatzbereit!

Wir empfehlen Ihnen, das Verzeichnis setup-trosofortueberweisung/nach dem Setup zu löschen oder vor Zugriffen über das Web zu schützen. Wenn Sie einen Apache-Webserver einsetzen, genügt zum Schutz des Verzeichnisses die Umbenennung der Datei \_.htaccess in .htaccess .

### **TESTEN DER SCHNITTSTELLE**

Die Installation ist abgeschlossen. Bitte testen Sie die Schnittstelle auf Ihrem System.

Wir empfehlen ihnen, nun eine Überweisung im Testmodus durchzuführen, bei der keine echte Transaktion stattfindet. Loggen sie sich dazu bei sofortueberweisung.de ein und aktivieren sie den Testmodus für ihr Projekt in den Schnelleinstellungen (die Angaben, die Sie für die Testbestellung benötigen, finden Sie ebenfalls hier). Nach einem erfolgreichen Testdurchlauf sollten sie den Testmodus wieder deaktivieren.

# **ADMINISTRATION**

In der Shop-Administration finden Sie nach der Installation einen neuen Menüpunkt tro:net > Sofortüberweisung. Hier gelangen Sie auf eine Seite mit den 5 Reitern "Schnittstelle", "Log", "Export", "Aufrufe" und "Hilfe".

## **REITER "SCHNITTSTELLE"**

Hier werden die Einstellungen zur Schnittstelle vorgenommen.

Die Angaben zur Kundennummer, Projektnummer, das Projekt-Passwort und die Währung müssen mit den Einstellung unter www.sofortueberweisung.de übereinstimmen.

Für den Verwendungszweck sind Platzhalter möglich. Bitte achten Sie darauf, dass nicht alle Zeichen für den Verwendungszweck erlaubt sind. Wir empfehlen Ihnen, Sonderzeichen und Umlaute zu vermeiden.

### **REITER, LOG"**

Hier finden Sie eine Liste der bereits getätigten Sofortüberweisungen mit den dazugehörigen Bestellnummern. Durch einen Klick auf die Transaktions-ID erhalten Sie weitere Details zu der Überweisung.

### **REITER "EXPORT"**

Hier können Sie die Daten aus dem Reiter "Log" exportieren. Sie können einen Zeitraum für die zu berücksichtigenden Daten festlegen. Im Export wird auch die Bestellnummer bereit gestellt, so dass die Zahlungseingänge zusammen mit der Transaktions-ID den Bestellungen zugeordnet werden können.

### **REITER "AUFRUFE"**

Hier finden Sie eine Liste aller Aufrufe der Sofortüberweisung. Interessant wird die Liste für den Fall, dass ein Kunde per Sofortüberweisung bezahlt und der Shop bei der Rückkehr nicht erreichbar ist. In diesem Fall besteht die Möglichkeit, die Daten des Warenkorbes zu rekonstruieren.

# **FAO**

#### WIE REGISTRIERE ICH MICH BEI DER SOFORTÜBERWEISUNG?

Gehen Sie auf www.sofortueberweisung.de und klicken Sie dort auf "für Online-Anbieter".

Unter "Hier registrieren" haben Sie die Möglichkeit einen Account zu erstellen.

#### WARUM ERSCHEINT DIE BESTELLNUMMER NICHT IM VERWENDUNGSZWECK DER ÜBERWEISUNGEN?

Die Zahlung mit Sofortüberweisung erfolgt bevor die Bestellung abgeschlossen wird. Zu diesem Zeitpunkt liegt noch keine Bestellnummer vor, da der OXID Shop diese erst nach Abschluss einer Bestellung vergibt.

Wenn Sie Zahlungen aufgrund der fehlenden Bestellnummer nicht eindeutig einer Bestellung zuordnen können, hilft Ihnen der Reiter "Log" der Schnittstelle im OXID-Backend. Über die Transaktions-IDs können Sie Bestellungen mit Zahlungen abgleichen. Die vollständigen Daten finden Sie über die Transaktions-IDs auf sofortueberweisung.de (nach erfolgter Anmeldung) unter dem Punkt: "Transaktionen für sofortüberweisung.de".

In einer der kommenden Versionen der Schnittstelle ist es geplant, die Übergabe der Bestellnummer in den Verwendungszweck möglich zu machen.

#### DAS SETUP ZUR SOFORTÜBERWEISUNG LIEFERT DIE MELDUNG "ZEND OPTIMIZER NOT **INSTALLED".**

Der ZendOptimizer ist für die Installation dieser Schnittstelle zwingend erforderlich. Bitte wenden Sie sich an Ihren Provider. Ab PHP 5.3 wird der ZendGuardLoader benötigt.

#### DIE SCHNITTSTELLE IST INSTALLIERT, ABER NACH DEM LETZTEN BESTELLSCHRITT FINDET KEINE UMLEITUNG ZUR SOFORTÜBERWEISUNG STATT.

In diesem Fall wurde das Setup nicht vollständig durchgeführt, und es fehlt ein Eintrag in den installierten Modulen. Zum Eintragen des Moduls rufen Sie folgende URL auf und folgen den Anweisungen:

#### http://IHRSHOPVERZEICHNIS/setup-trosofortueberweisung/registermodule.php

#### WIE STELLE ICH FEST, DASS EINE BESTELLUNG MIT DER BEZAHLVARIANTE SOFORTÜBERWEISUNG BEZAHLT WURDE?

Wenn Sie in der Shop-Administration unter dem Menüpunkt Bestellungen eine Bestellung anklicken, finden Sie unter dem Reiter "Übersicht" links unten die Angabe "Bezahlung mit:". Dahinter befindet sich die Bezeichnung, welche für die Sofortüberweisung in der Shop-Administration eingetragen wurde.

#### WIR HABEN EINEN ZAHLUNGSEINGANG ÜBER DIE SOFORTÜBERWEISUNG, FINDEN DAZU JEDOCH KEINE BESTELLUNG IM SHOP.

Dies kann in folgenden Fällen passieren:

1. Der Shop ist nach der Bezahlung nicht erreichbar

Dieser Fall sollte in jedem Shop die Ausnahme sein. Meist handelt es sich dabei um ein Server- oder ein Datenbankproblem. Schuld kann auch ein nicht zertifizierter SSL-Key sein. Verwenden Sie nur zertifizierte SSL-Keys.

2. Die Shop-Session ist abgelaufen

Mit der entsprechenden Einstellung des Timeouts in der Sofortüberweisung kann dieser Fall nicht auftreten (siehe 6.2.2 Timeout)

In beiden Fällen kann mit Hilfe des Reiters "Aufrufe" (Shop-Administration > tronet > Sofortüberweisung) unter "Offene Sofortüberweisungen" der Aufruf der entsprechende Überweisung ermittelt werden. Mit Klick auf die Überweisung finden sich die Daten (Nutzer, Lieferadresse und Warenkorb) zu der Bestellung.

# **INFORMATIONEN FÜR FORTGESCHRITTENE**

Hier finden sie weiterführende Informationen für technisch versierte Anwender.

### **MANUELLE ANPASSUNG DER TEMPLATES**

Zur Anzeige der Bezahlmöglichkeit Sofortüberweisung im Shop müssen ein oder mehrere Payment-Templates angepasst werden. Sie können das entweder dem Setup-Script überlassen, oder die Dateien selbst anpassen. Dazu öffnen sie die Datei payment-snippettrosofortueberweisung.tpl im Ordner setup-trosofortueberweisung mit einem Texteditor und fügen den Inhalt in der Datei payment.tpl im Template-Verzeichnis ihres Shops ein. Verwenden Sie zusätzlich Heidelpay, muss gegebenenfalls das payment ext.tpl angepasst werden.

### **PAYMENT.TPL**

#### **ZUR LOGIK DER ÄNDERUNG:**

Es gibt eine Kaskade von if-elseif-Blöcken, so dass die einzelnen Bezahlvarianten bei Bedarf im Layout angepasst werden können. Das Snippet bietet ein Layout mit weiteren Informationen über die Sofortüberweisung für den Shop-Kunden.

Wie und wo das Snippet eingefügt wird:

#### OXID\_4.0.0-4.4.X

Öffnen sie die Datei OXID\_4.0.0-4.4.x/copy\_this/setup-trosofortueberweisung /snippet/basic/payment-snippet-trosofortueberweisung.tpl mit einem Texteditor - kopieren Sie den kompletten Inhalt und fügen sie ihn in das payment-Template (payment.tpl), welches sich standardmäßig im Ordner out/basic/tpl/ ihres Shops befindet, direkt oberhalb des Textes  $[$ {elseif \$sPaymentID == "oxidcreditcard"}] ein.

#### **OXID 4.5.X**

Verwenden Sie einen Oxid eShop in der Version 4.5.x, überprüfen Sie bitte welches Design Sie verwenden. Sie finden unter OXID\_4.5.x/copy\_this/setup-trosofortueberweisung/snippet/die Ordner "azure" und "basic". Wählen Sie den zu Ihrem Design am besten passenden Ordner aus und öffnen Sie payment-snippet-trosofortueberweisung.tpl mit einem Texteditor. Kopieren Sie den kompletten Inhalt und fügen sie ihn in das payment-Template (payment.tpl), welches sich standardmäßig im Verzeichnis out/(azure oder basic)/tpl/page/checkout befindet, direkt oberhalb des Textes [{elseif \$sPaymentID == "oxidcreditcard"}] ein.

#### **OXID 4.6.X**

Verwenden Sie einen Oxid eShop in der Version 4.6.x, überprüfen Sie bitte welches Design Sie verwenden. Für ein Design auf Basis der Azure-Templates benötigen sie keine Anpassung der Template-Dateien.

Für ein Design auf Basis des Basic-Templates finden sie unter OXID 4.6.x/copy this/setuptrosofortueberweisung/snippet/basic/die Datei payment-snippet-trosofortueberweisung.tpl. Öffnen sie diese mit einem Texteditor , kopieren Sie den kompletten Inhalt und fügen sie ihn in das payment-Template (payment.tpl), welches sich standardmäßig im Verzeichnis out/ basic/tpl/page/checkout befindet, direkt oberhalb des Textes [felseif \$sPaymentID == "oxidcreditcard"}] ein.

### SCHNITTSTELLENEINSTELLUNGEN BEI SOFORTÜBERWEISUNG

Hier finden Sie eine Auflistung der für den Betrieb der Schnittstelle notwendigen Einstellungen bei Sofortüberweisung.

Alle Einstellungen werden bei Verwendung des Setup-Skripts (vgl. Abschnitt 3.4 Setup) automatisch korrekt gesetzt.

### **SCHNELLEINSTELLUNGEN**

#### **WÄHRUNG**

Die eingestellte Währung muss mit der für die Sofortüberweisung eingestellten Währung im Shop übereinstimmen.

### **SCHNITTSTELLENEINSTELLUNGEN**

#### **ERFOLGSLINK**

https://IHRSHOPVERZEICHNIS/index.php?cl=order &fnc=trosofortueberweisung callback &sid=-USER VARIABLE 0-&oxorderid=-USER\_VARIABLE\_1-&sDeliveryAddressMD5=-USER VARIABLE 2-&transaction=-TRANSACTION-&timestamp=-TIMESTAMP-&stoken=-USER VARIABLE 3-

(Die URL ist aus technischen Gründen über mehrere Zeilen verteilt, bitte entfernen Sie die Zeilenumbrüche und Leerzeichen vor den &-Zeichen, bevor Sie den Erfolgslink in Sofortüberweisung eintragen.)

Automatische Weiterleitung

Die automatische Weiterleitung muss aktiviert sein. Andernfalls besteht die Möglichkeit, dass ein Kunde bezahlt, aber nichts bestellt hat, da die Bestellung erst mit dem Aufruf des Erfolgslinks getätigt wird.

#### **ABBRUCH-LINK**

Für den Abbruch-Link sollte einer der folgenden Links verwendet werden:

(Die URLs sind aus technischen Gründen über mehrere Zeilen verteilt, bitte entfernen Sie die Zeilenumbrüche vor den &-Zeichen, bevor Sie den Abbruch-Link in Sofortüberweisung eintragen.)

#### **SHOP-STARTSEITE:**

https://IHRSHOPVERZEICHNIS/index.php?sid=-USER\_VARIABLE\_0-Warenkorb (1. Bestellschritt im OXID-Shop): https://IHRSHOPVERZEICHNIS/index.php?cl=basket &sid=-USER\_VARIABLE\_0-

#### **VERSENDEN (2. BESTELLSCHRITT IM OXID-SHOP):**

https://IHRSHOPVERZEICHNIS/index.php?cl=user&sid=-USER\_VARIABLE\_0-

#### **BEZAHLEN (3. BESTELLSCHRITT IM OXID-SHOP):**

https://IHRSHOPVERZEICHNIS/index.php?cl=payment &sid=-USER\_VARIABLE\_0-

#### **BESTELLEN (4. BESTELLSCHRITT IM OXID-SHOP):**

https://IHRSHOPVERZEICHNIS/index.php?cl=order &sid=-USER\_VARIABLE\_0-

#### **INPUT-PRÜFUNG**

Input-Prüfung muss aktiviert sein. Andernfalls kann der Betrag von technisch versierten Kunden geändert werden, auch wenn der Betrag als nicht änderbarer Parameter in Sofortüberweisung eingestellt wurde.

#### **TIMEOUT**

Das Timeout sollte deutlich kürzer als das Session-Timeout des Shops (Service ->Systeminfo->session.cache\_expire) sein. Andernfalls besteht die Möglichkeit, dass die Shop-Session nach der Bezahlung bereits abgelaufen ist und somit keine Bestellung mehr generiert werden kann. Bitte beachten Sie, dass die Angabe im OXID-Shop in Minuten erfolgt, bei Sofortüberweisung jedoch in Sekunden angeben werden muss.

Als Timeout-Link sollten Sie die Einstellungen zum Abbruch-Link übernehmen.

## NICHT ÄNDERBARE PARAMETER

Hier empfehlen wir die Einstellung für folgende Felder:

Betrag, Verwendungszweck1, Verwendungszweck2

## **BENACHRICHTIGUNGEN**

#### **HTTP**

Der HTTP-Benachrichtigung ermöglicht die Zuordnung der Transaktionen von Sofortüberweisung zu den Bestellungen und wird daher dringend empfohlen.

Standard-Einstellungen: aktiviert " ja" Benachrichtigungs-URL http://IHRSHOPVERZEICHNIS/index.php? cl=trosofortueberweisung\_logging Methode POST Fehlertext Rückmeldung an den Shop nicht erfolgreich. Bitte wenden Sie sich an den Shopbetreiber.

## **E-MAIL-BENACHRICHTIGUNG**

Die Email-Benachrichtigung ist nicht unbedingt notwendig, wird aber dennoch zur besseren Kontrolle empfohlen.

#### **HTTP-RESPONSE**

Die Benachrichtigung über das http-Response Verfahren wird nicht mehr verwendet.

#### **PROJEKT-PASSWORT**

Das Projekt-Passwort dient der Prüfung der Werte, die an Sofortüberweisung übergeben werden. Das Passwort muss zur Nutzung der Schnittstelle gesetzt sein und auch im Shop eingetragen sein.

#### BENACHRICHTIGUNGSPASSWORT

Das Benachrichtigungspasswort wird für die Hash-Berechnung der Werte bei der Rückmeldung von Sofortüberweisung an den Shop verwendet. Das Passwort muss zur Nutzung der Schnittstelle gesetzt sein und auch im Shop eingetragen sein.